City of Chicago

# Claim your Permit Application

User Guide [Ver. 1.0]

## Table of Contents

| LC | OGIN INTO THE WEB PORTAL      | 3 |
|----|-------------------------------|---|
| Cı | AIM AN EXISTING PERMIT        | 4 |
|    | Search for an Existing Permit | 5 |
|    | Claim your Permit             | 5 |
|    | Go to your Permit Application | 6 |
|    | Permit Application Status     | 6 |

#### LOGIN INTO THE WEB PORTAL

Dumpster License Application Contractor Acceptance Process

### Login into the web portal using your web account username and password

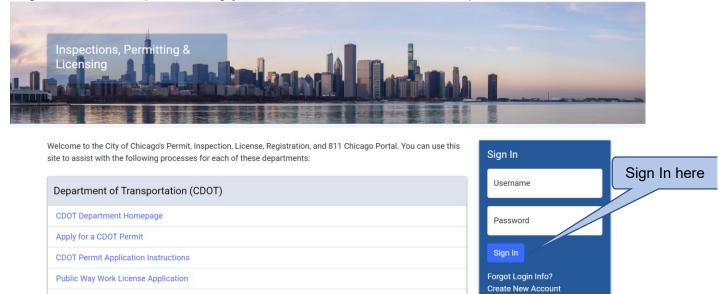

3

## **CLAIM AN EXISTING PERMIT**

To find an existing permit,

- Click the 'Permits' drop down
- Select 'Search Permits'

| * An official website of the City of Chicago. Heres how you know $\sim$ |                                                        |                                            |
|-------------------------------------------------------------------------|--------------------------------------------------------|--------------------------------------------|
| CHICAGO > Inspectio                                                     | ns, Permitting & Licensing                             | Translate Select Language V                |
| Tester Griffin 🔹 Permits <del>• 811 – Tudo</del>                        | Click on Permits Dro                                   | opdown                                     |
| Home<br>Home<br>Search Permits<br>Create Permit                         | Select Se                                              | earch Permits                              |
| Search                                                                  |                                                        | Search Advanced Search Select Items To Pay |
| Elevator License BEVC203695 더                                           | Stationary BBRI114669                                  |                                            |
| Status: License Active<br>Due:<br>View App: BEVC203695                  | Status: License Active<br>Due:<br>View App: BBRI114669 |                                            |

#### Search for an Existing Permit

In the Search screen, search for the application you want to claim by entering the Permit Number or Search by Address and Date.

| Search          |               | Enter Permit Number                   |  |
|-----------------|---------------|---------------------------------------|--|
| By Permit Numbe | er            |                                       |  |
| Permit Number   | 1900780       | Or you can search by address and date |  |
| By Address      |               | OR                                    |  |
| From            | Direction ~ S | TREET NAME Suffix                     |  |
| Start Date      | 01/03/2024    |                                       |  |
| End Date        | 02/02/2024    |                                       |  |

## Claim your Permit

In the search results, select the application that belongs to you and click on the '**Claim**' button.

| Search Results             | i             |                                    | n the Cla<br>r that be | cation           |                             |                               |
|----------------------------|---------------|------------------------------------|------------------------|------------------|-----------------------------|-------------------------------|
| Application<br>Number      | Date<br>Added | Туре                               | Type of<br>Work        | Status           | Location                    | Applicant                     |
| BACP1142849<br>View Permit | 4/17/2021     | BACP Grant of<br>Privilege Permits | Public<br>Way Use      | Non<br>Compliant | 3900-3900 W<br>ROOSEVELT RD | SUN SHINE FOOD & LIQUOR, Clai |

#### Go to your Permit Application

You will see a message that the permit application has been linked to your account. To manage your permit application, click on the '**Go to Permit**' button.

| Search Results             |               | Click on the Go to Permit button to manage your permit application |                   |                  |                             |                                                   |                 |
|----------------------------|---------------|--------------------------------------------------------------------|-------------------|------------------|-----------------------------|---------------------------------------------------|-----------------|
| Application<br>Number      | Date<br>Added | Туре                                                               | Type of<br>Work   | Status           | Location                    | Applicant                                         |                 |
| BACP1142849<br>View Permit | 4/17/2021     | BACP Grant of<br>Privilege Permits                                 | Public<br>Way Use | Non<br>Compliant | 3900-3900 W<br>ROOSEVELT RD | SUN SHINE FOOD & LIQUOR,<br>INC Primary Applicant | Go to<br>Permit |

#### Permit Application Status

The permit status page shows all the information and the actions related to the permit.

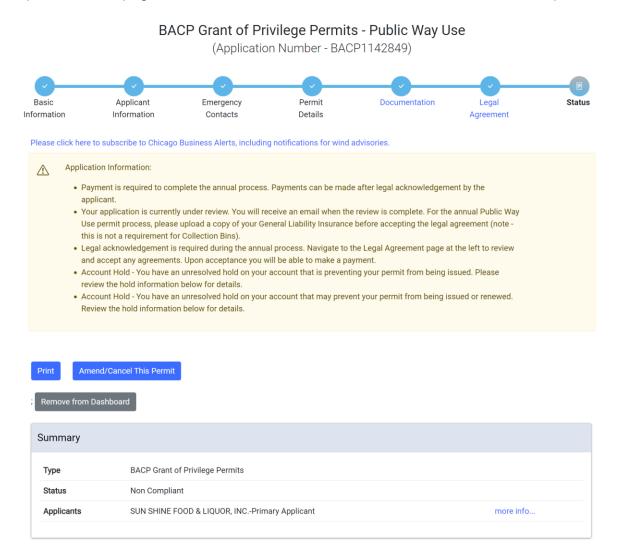